VANDERBILT VUNIVERSITY MEDICAL CENTER Information Technology

## Workstation Billing and Inventory Reports

- Workstation billing and inventory reports can now be retrieved through Business Objects\*.
- The Internet Explorer Browser is required for Business Objects.
- Please note if you require to change/add/replace cost center numbers that department workstations are billed to, or to request access to these reports, please submit a Pegasus Ticket for [Inventory Management](https://pegasus.mc.vanderbilt.edu/NewRequest.aspx?id=608).

\*The Tolero Reporting tool was retired in August, 2019.

If you don't already know your three-digit department number, identify the yellow computer label on your workstation.

Your department number is represented by the three letters, 'DPT', in the images below.

STICKER FOR AN ADMINISTRATIVE WORKSTATION (AWS)

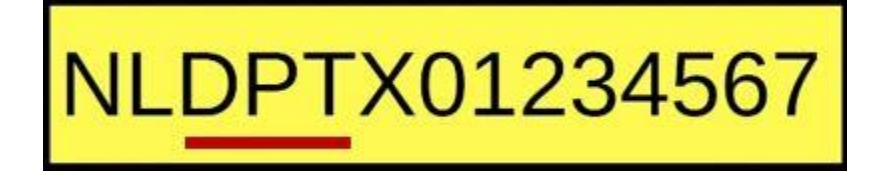

Login to Business Objects through the Internet Explorer Browser and enter your VUnetID and ePassword.

Bookmark the Business Objects Tool in your browser.

[https://enterprisebiprod.app.vumc.org/](https://enterprisebiprod.app.vumc.org/BOE/BI) BOE/BI

## **SAP BusinessObjects**

BI launch pad

Enter your user information, and click "Log On". If you are unsure of your account information, contact your system administrator.

User Name:

Password:

Authentication: Windows AD

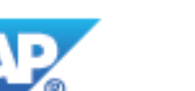

Help

◡

Log On

Double click on the report you wish to view. Each report will populate in a different tab.

The **Documents** tab is your home tab to select and view your reports.

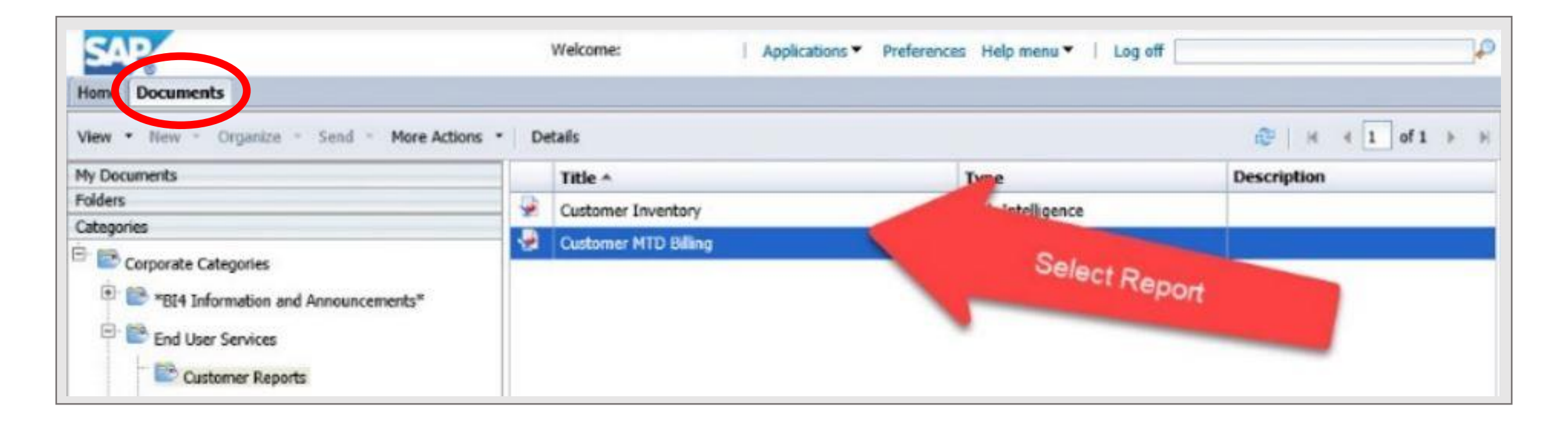

## Enter your department code

Enter your three letter department code in the "Enter value(s) for Department Code" box provided in the center of the Prompts window.

Click the > arrow to add your code to the box on the right hand side of the Prompts window.

Click OK.

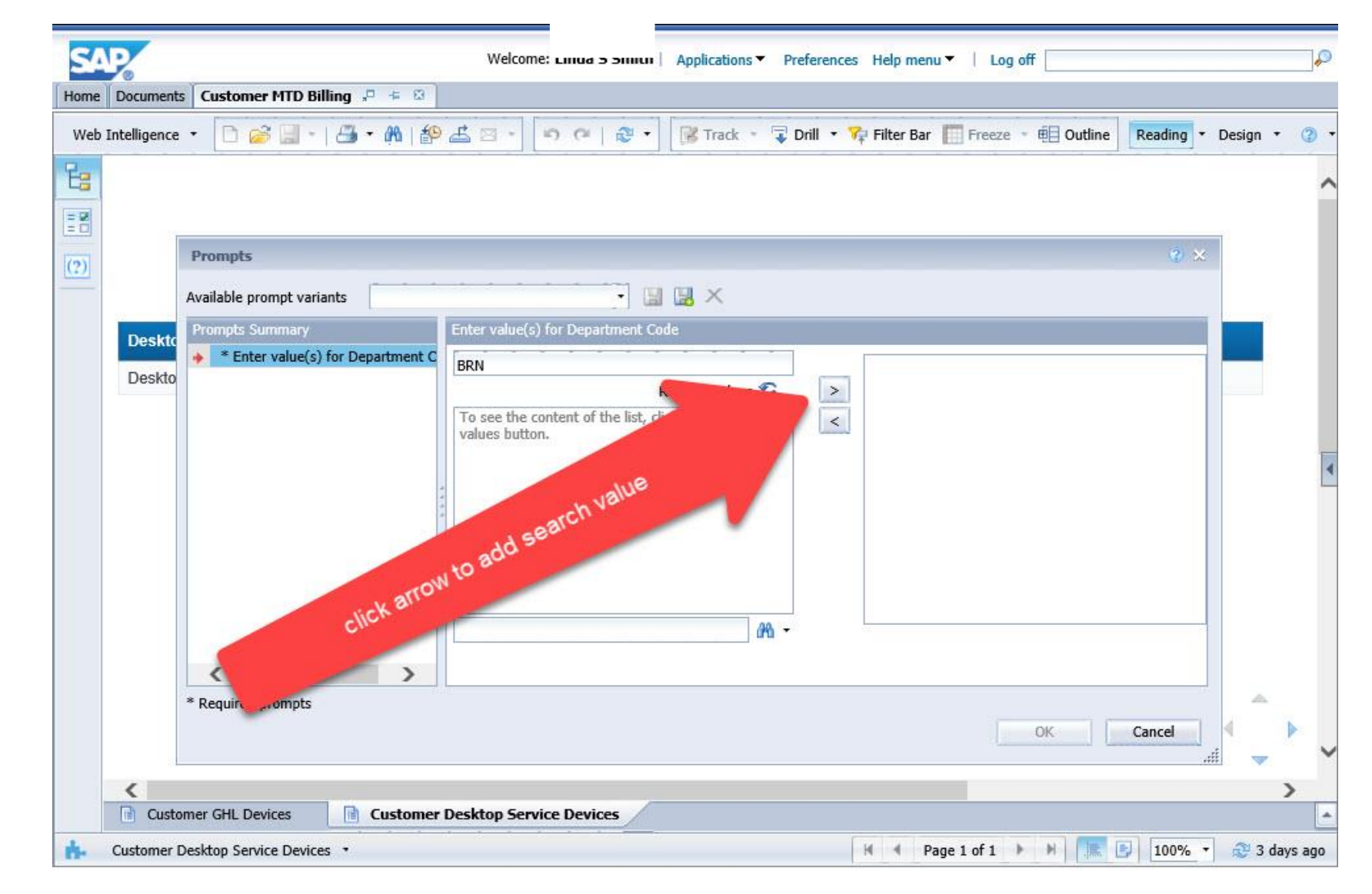

Under the Documents tab, select between Customer Inventory Report and Customer Month-to-Date Billing reports.

The tabs at the bottom of your dashboard navigate between Customer Desktop Service Devices and Customer GHL Devices reports.

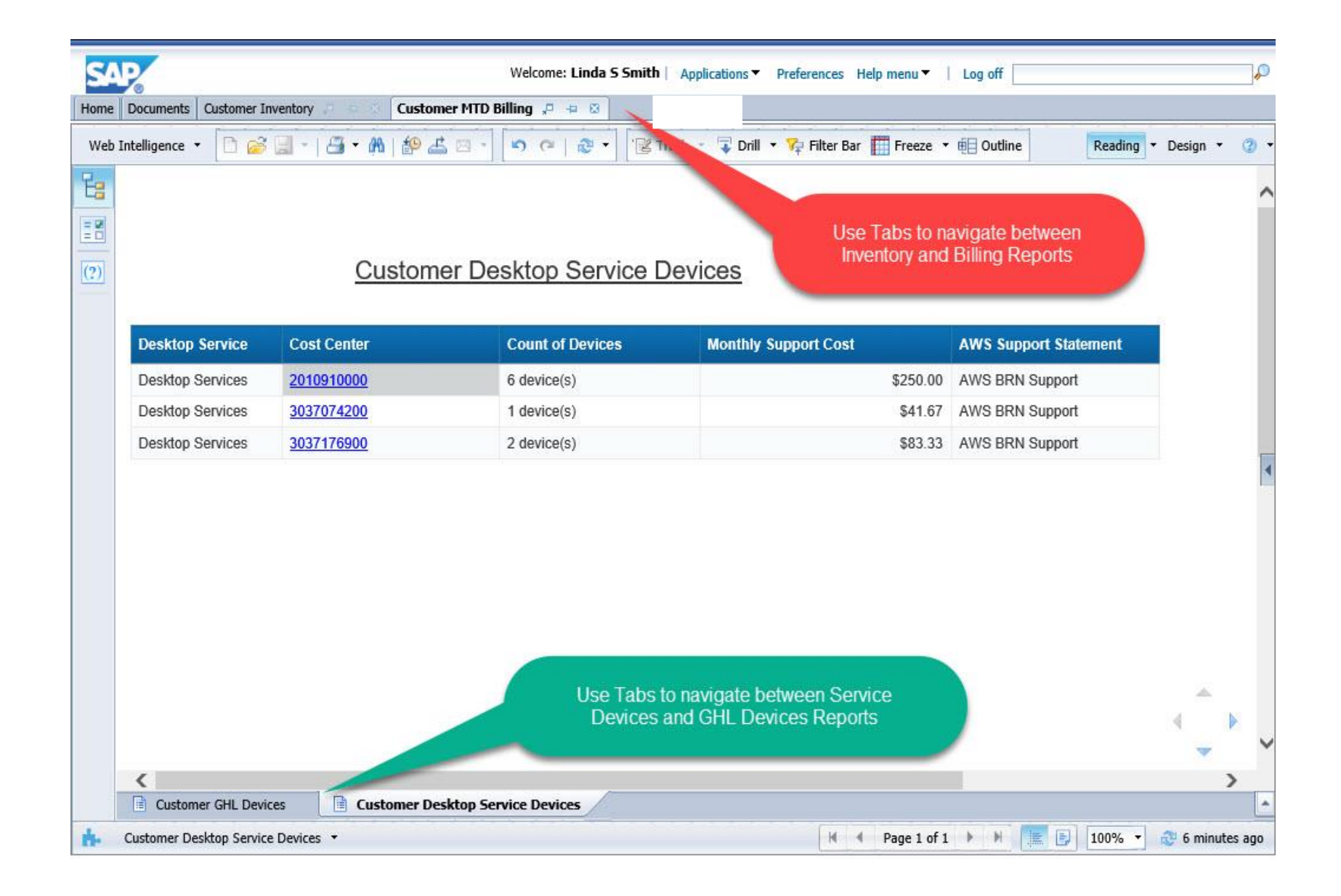

Click on active links within Desktop Service reports for detailed cost center billing information.

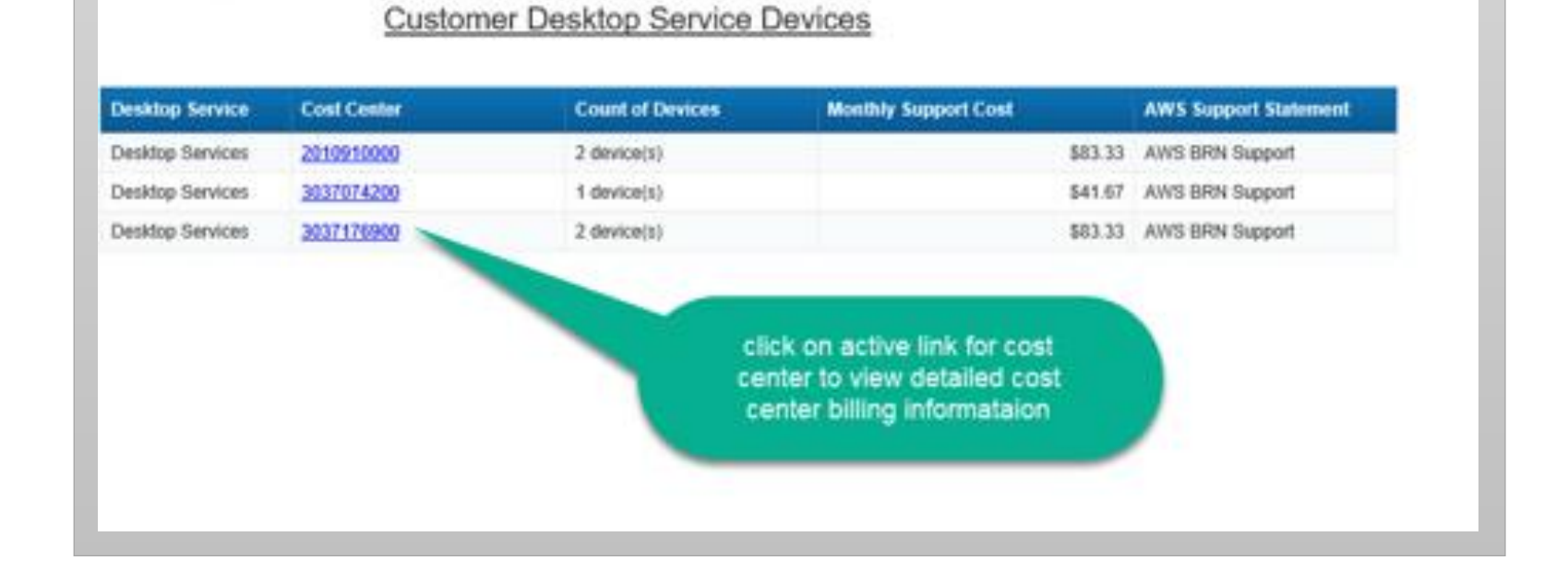

## Exporting Data

- 1. Click the Export button to export reports to Excel, PDF etc.
- 2. Select the file type you wish to export (e.g. Excel, PDF or CSV)
- 3. Click OK to save to your computer

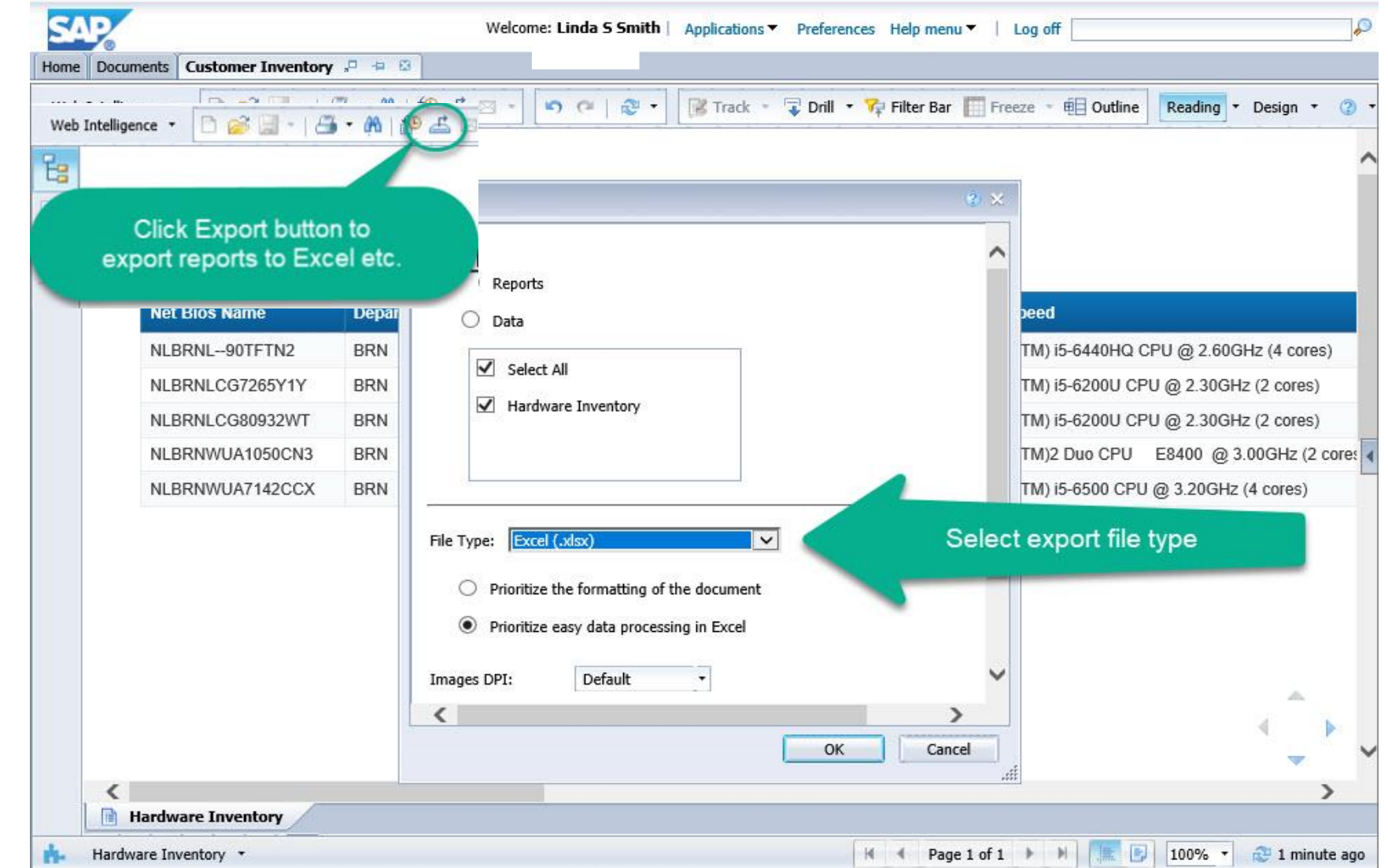